## ASME Standards and Engineering Services CA Connect AIA Change

ASME

The American Society of Mechanical Engineers ASME® Upon CA Connect login, please select "Organizational Representative." This selection will direct you to the Company Dashboard, which provides you with all related Company events and activities pertaining to application for certification.

Choose your Persona...

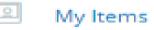

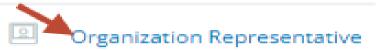

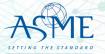

# If you do not see your dashboard, you may be in the wrong persona.

3

|    |                     | $\sim$            |  |  |
|----|---------------------|-------------------|--|--|
| AS | ME                  | that Sentanna Na+ |  |  |
|    | Ogenezation / Marse | $\cup$            |  |  |

After logging into CA Connect, if you do not see your dashboard, locate the circle with your initials on the far right of the screen

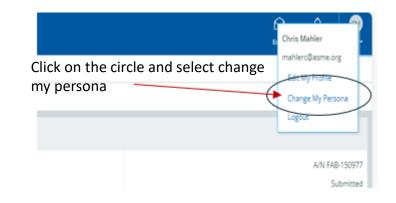

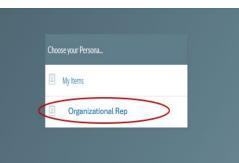

Select Organizational Rep and this will bring you top your dashboard

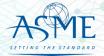

To the right of the **Company Dashboard Home** page is a section for **Change Requests**. This is where you can apply for a change request.

To begin a new Change Request,

1. From the **Company Dashboard Home Page**, you can select either the **New Change Request link** displayed under the **Actions** box or the **Change Requests blue (+) circle icon** to submit a change request.

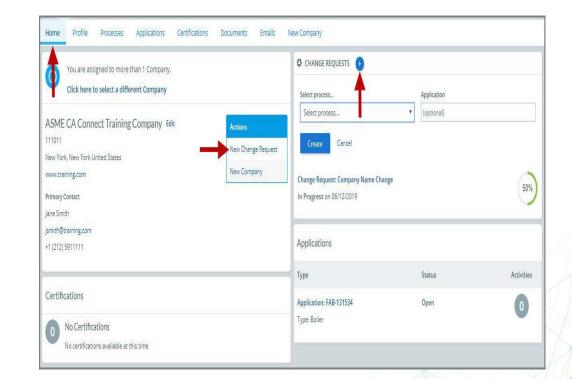

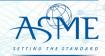

4

- 2. The following is a list of change requests you can apply. The steps and information required to complete the submission of any of the change requests ls provided in this User Guide. To be directed to the details relating to a specific change request, click on the assigned link below.
  - Additional Building
  - Additional Stamps
  - AIA Change
  - Cancellation
  - Company Location Change
  - Company Name and Location Change
  - Company Name Change
  - Contact Change
  - Extension Request
  - Financial Information Change
  - Other Change Request
  - Postal Re-Designation Change
  - Scope Change
  - Temporary Shop Request

This session will focus on AIA Change

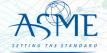

*The American Society of Mechanical Engineers* • *ASME* <sup>®</sup>

5

#### AIA Change To change the AIA assigned to your organization,

- 1. Click the Change Request blue (+) icon.
- 2. Under Select Process, click the down arrow icon to display a selection list for the change request.
- 3. Scroll through change request list and select **AIA Change**.

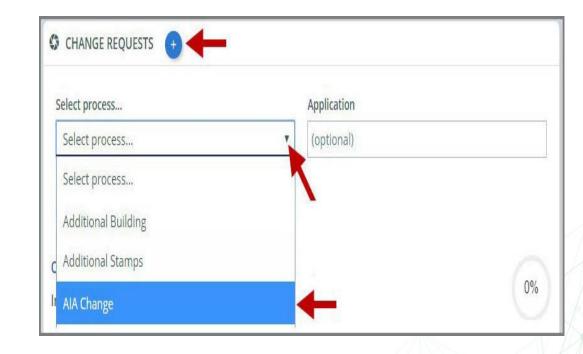

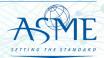

#### 4. Click Create.

Create

5. The system will direct you to the Processes page.
Under the Submission and Initial Review section of the page, select the Create Form link.

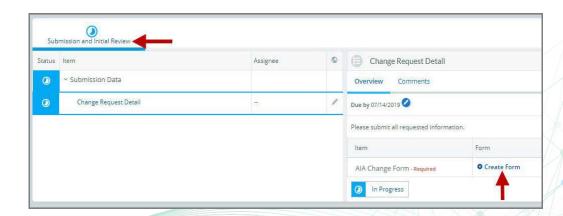

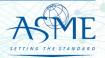

- 6. A form is displayed for you to enter the details relating to the **AIA change** request you are applying for.
  - Enter the name of the new AIA
  - Enter the Effective Date of the requested change
  - When done, click **Save** to continue.

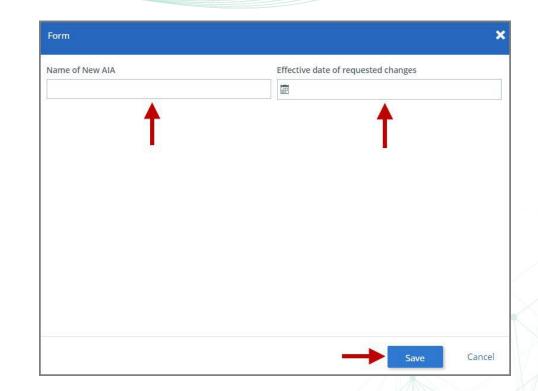

8

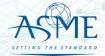

- 7. You will be directed back to the previous page where the information you entered on the form is displayed.
- Optional: If you want to enter a comment follow the steps below. Otherwise, skip this step.
  - a. Select the **Comments** link.
  - b. Click the **+Comment** link.
  - c. Enter the Comments in the text box provided.
  - d. When done, click **Save** to continue.

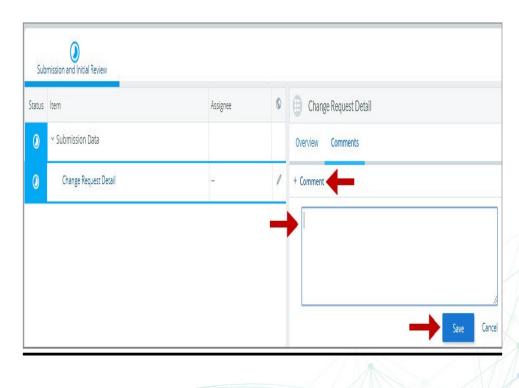

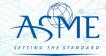

- 9. Initially the status of the change request will be In Progress. Once you complete entering all the required information for the change request,
  - a. Click the **In Process blue** half-moon icon.
  - b. Select Complete.

| Status                  | Item                                | Assignee | ٢ | Change Request Deta             | ail                                           |  |  |
|-------------------------|-------------------------------------|----------|---|---------------------------------|-----------------------------------------------|--|--|
| 0                       | <ul> <li>Submission Data</li> </ul> |          |   | Overview Comments               | Comments                                      |  |  |
| O Change Request Detail |                                     |          | 1 | Due by 07/15/2019               |                                               |  |  |
|                         |                                     |          |   | Please complete the form via th | e link.                                       |  |  |
|                         |                                     |          |   | ltem                            | Form                                          |  |  |
|                         |                                     |          |   | AIA Change Form - Required      | • New Name<br>06/15/2019 09:53:24 am   Remove |  |  |
|                         |                                     |          |   | In Progress                     |                                               |  |  |

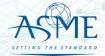

## Locate your Invoice

In the middle of the application page will be two icon, "Details" & "Finance" – After they application is submitted, select Finance

| Site                                                                                 | Codebook Purchase Verified |                      |                     |
|--------------------------------------------------------------------------------------|----------------------------|----------------------|---------------------|
| This is a test<br>111 Park Place ♥ Cb<br>Jarrey, NJ 121221<br>Universities           |                            |                      |                     |
| Application Details<br>Application Details<br>Application Submitted Date: 02/09/2022 |                            |                      |                     |
| Company Name<br>Goose Island LLC - TEST TEST                                         | Abbreviation               | Company ID<br>112709 | Status<br>Submitted |
| Division Name                                                                        |                            |                      |                     |

| Details Finance   |             |                   |                 |              |              | ٥                |
|-------------------|-------------|-------------------|-----------------|--------------|--------------|------------------|
| Orders            |             | Order Detail      |                 |              |              | $\frown$         |
| Process Not Found |             | Process Not Found |                 |              |              |                  |
| FAB150977         | 02/09/2022  | Order Number      | GFI Date        | Created Date | GP Sync Date |                  |
| Proforma Amount   | \$14,685.00 | FAB150977         |                 | 02/09/2022   | 02/09/2022   | Download Invoice |
| Balance Due       | \$14,685.00 | Proforma Amount   | Amount Received | Balance Due  | Deposit Due  |                  |

Selecting the "Download Invoice" icon on the upper right side the screen, will download a copy of your proforma invoice

Please Note – Your application is "<u>complete</u>" and your audit scheduled after all deposit fees are received.

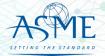

## Payment Options and Instructions

Acceptable methods are:

- » Wire Transfer/ACH Payments
- » Credit Card All credit card processing forms must be submitted either by fax to the number listed on the form itself or to our accounting team's secure share folder. Both methods submit the credit card information directly to our accounting team and ensure that no unauthorized personal can view your credit card information. Credit Card form and download site are at <a href="https://www.asme.org/certification-accreditation/asme-certification-process/price-guide">https://www.asme.org/certification-accreditation/asme-certification-process/price-guide</a>

Please DO NOT submit any financial information by email. All credit card forms received by email will be deleted upon receipt without being opened in accordance with our protocol on customer financial security.

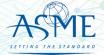

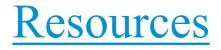

### Downloadable Resources can be found on:

https://www.asme.org/certification-accreditation/resources-and-events/downloadable-resources

#### **General Downloads Notices**

- Conduct
- Due Process
- Notice on Requests for Certificate Extensions
- Notice on Use of Electronic Version of the Boiler Pressure Vessel Code by Certificate Holders
- Policy on the Use of the Certification Mark in Advertising
- How to Change Primary Contact Information
- CA-1 2022

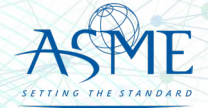

https://www.asme.org/certification-accreditation/resources-and-events/downloadable-resources

#### **General Downloads Forms**

- Accreditation and Certification Agreement Form
- Criteria for Reapplication of a Certification Mark
- Nuclear Component Supplemental Application Form
- Nuclear Material Organization Supplemental Application Form
- Form G Supplemental application form for the Authorized Inspection Agency Accreditation Program
- Form P Supplemental application form for the Bioprocessing Equipment Certification Program
- Form Q Supplemental application form for the Nuclear Quality Assurance Certification Program
- Form  $\hat{R}$  Supplemental application form for the Reinforced Thermoset Plastic Certification Program
- Form V Supplemental Application for Quality Program System

#### **Boiler and Pressure Vessel (BPV) Certification Forms**

- BPV "General" Checklist
- BPV "Cast Boilers" Checklist
- BPV "Pressure Relief Devices" Checklist
- BPV "RP" Checklist
- BPV Product Certification Program Informational Handbook (New Applicants and Renewals)
- Process to Request Name Change on Certificate(s)
- BPV Certificate Scopes
- Notice Concerning National Board "R" Stamp
- Procedure For Adding Additional Building Location To Current Certificate
- Temporary Location Used by Certificate Holders
- Expedited Joint Reviews for the Boiler and Pressure Vessel Certification Program for Reviews Conducted by ASME Only

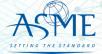

The American Society of Mechanical Engineers • ASME \*

https://www.asme.org/certification-accreditation/resources-and-events/downloadable-resources

#### **Data Report Forms**

- Bioprocessing Equipment (BPE) Certification Forms
- BPE Application Information and Procedures
- BPE Quality Management System Checklist
- Form P Supplemental application form for the Bioprocessing Equipment Certification Program.

#### **Nuclear Component Certification Forms**

- Material Organization Checklist
- Nuclear Component Application and Price Information
- Nuclear Component Checklist
- Nuclear Owner's Application and Price Information
- Nuclear Owner's Checklist
- Polyethylene Material Organization Checklist
- Nuclear Component Pre-survey Questionnaire
- Procedure for Renewal of Nuclear Owner's Certificates
- Nuclear Component Supplemental Application Form.

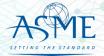

https://www.asme.org/certification-accreditation/resources-and-events/downloadable-resources

#### **Nuclear Quality Assurance Certification Forms and Resources**

- Nuclear Quality Assurance (NQA) Application Information and Price
- Nuclear Quality Assurance (NQA) Checklist
- Requirements for ASME Nuclear Quality Assurance (NQA) Certification
- Notice on Nuclear Quality Assurance (NQA) Program Certificate Scope Statements
- Form Q Supplemental application form for the Nuclear Quality Assurance Certification Program.

#### **Nuclear Certification Additional Information**

- Applicant Information Handbook
- Notice on Nuclear Scope Statements
- Procedure for Name Change on Nuclear Component Certificate

#### **Nuclear Material Organization Certification Forms**

- Material Organization Application and Price Information
- Guide for Quality System Certificate/Material Organization
- Guide for Polyethylene Material Organization
- Material Organization Pre-survey Questionnaire
- Nuclear Material Organization Supplemental Application Form

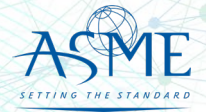

https://www.asme.org/certification-accreditation/resources-and-events/downloadable-resources

#### **Reinforced Thermoset Plastic (RTP) Corrosion-Resistant Equipment Forms**

- RTP Application and Price Information
- RTP Checklist
- Form R Supplemental application form for the Reinforced Thermoset Plastic Certification Program.

#### **Authorized Inspection Agency (AIA) Forms and Resources**

- AIA Application and Price Information
- AIA Checklist
- List of Authorized Inspection Agencies (AIAs)
- QAI Interpretations
- Form G Supplemental application form for the Authorized Inspection Agency Accreditation Programs

#### Pressure Relief Device (PRD) Testing Lab Forms and Resources

- PRD Application and Price Information
- PRD Checklist

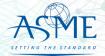

The American Society of Mechanical Engineers • ASME • If you have any issue or questions, please contact us at your convenience. ca@asme.org

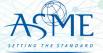

The American Society of Mechanical Engineers • ASME •